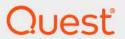

# Quest<sup>®</sup> On Demand Global Settings **User Guide**

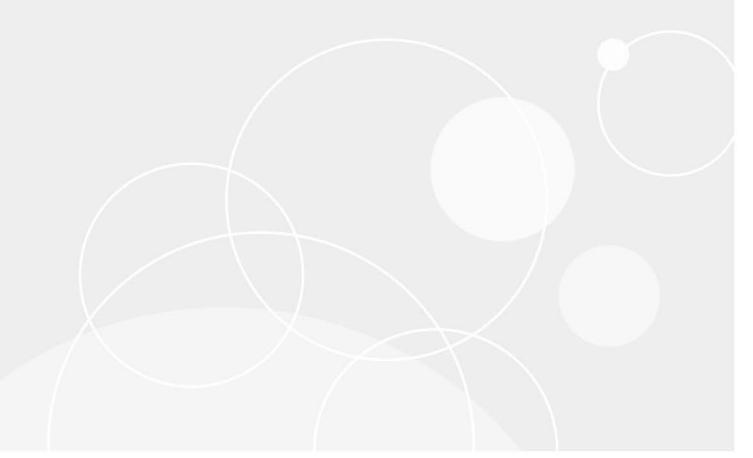

#### © 2024 Quest Software Inc.

#### ALL RIGHTS RESERVED.

This guide contains proprietary information protected by copyright. The software described in this guide is furnished under a software license or nondisclosure agreement. This software may be used or copied only in accordance with the terms of the applicable agreement. No part of this guide may be reproduced or transmitted in any form or by any means, electronic or mechanical, including photocopying and recording for any purpose other than the purchaser's personal use without the written permission of Quest Software Inc.

The information in this document is provided in connection with Quest Software products. No license, express or implied, by estoppel or otherwise, to any intellectual property right is granted by this document or in connection with the sale of Quest Software products. EXCEPT AS SET FORTH IN THE TERMS AND CONDITIONS AS SPECIFIED IN THE LICENSE AGREEMENT FOR THIS PRODUCT, QUEST SOFTWARE ASSUMES NO LIABILITY WHATSOEVER AND DISCLAIMS ANY EXPRESS, IMPLIED OR STATUTORY WARRANTY RELATING TO ITS PRODUCTS INCLUDING, BUT NOT LIMITED TO, THE IMPLIED WARRANTY OF MERCHANTABILITY, FITNESS FOR A PARTICULAR PURPOSE, OR NON-INFRINGEMENT. IN NO EVENT SHALL QUEST SOFTWARE BE LIABLE FOR ANY DIRECT, INDIRECT, CONSEQUENTIAL, PUNITIVE, SPECIAL OR INCIDENTAL DAMAGES (INCLUDING, WITHOUT LIMITATION, DAMAGES FOR LOSS OF PROFITS, BUSINESS INTERRUPTION OR LOSS OF INFORMATION) ARISING OUT OF THE USE OR INABILITY TO USE THIS DOCUMENT, EVEN IF QUEST SOFTWARE HAS BEEN ADVISED OF THE POSSIBILITY OF SUCH DAMAGES. Quest Software makes no representations or warranties with respect to the accuracy or completeness of the contents of this document and reserves the right to make changes to specifications and product descriptions at any time without notice. Quest Software does not make any commitment to update the information contained in this document.

If you have any questions regarding your potential use of this material, contact:

Quest Software Inc. Attn: LEGAL Dept. 4 Polaris Way Aliso Viejo, CA 92656

Refer to our website (https://www.quest.com) for regional and international office information.

#### Patents

Quest Software is proud of our advanced technology. Patents and pending patents may apply to this product. For the most current information about applicable patents for this product, please visit our website at https://www.quest.com/legal.

#### **Trademarks**

Quest and the Quest logo are trademarks and registered trademarks of Quest Software Inc. For a complete list of Quest marks, visit <a href="https://www.quest.com/legal/trademark-information.aspx">https://www.quest.com/legal/trademark-information.aspx</a>. All other trademarks and registered trademarks are property of their respective owners.

#### Legend

- **CAUTION:** A CAUTION icon indicates potential damage to hardware or loss of data if instructions are not followed.
- IMPORTANT NOTE, NOTE, TIP, MOBILE, or VIDEO: An information icon indicates supporting information.

On Demand User Guide Updated - May 2024

# **Contents**

| Working with On Demand                                        | 5  |
|---------------------------------------------------------------|----|
| Overview of On Demand                                         | 6  |
| Organizations                                                 | 6  |
| Microsoft Entra tenants                                       | 7  |
| Signing up for On Demand                                      | 8  |
| Organizations and regions                                     |    |
| Signing in to On Demand                                       |    |
| On Demand subscriptions                                       | 10 |
| Managing organizations and regions                            | 11 |
| Geographic regions                                            | 11 |
| Multiple organizations                                        | 12 |
| Creating a new organization                                   | 12 |
| Displaying the organization ID and deployment region          | 13 |
| Switching organizations                                       | 14 |
| Editing organization settings                                 | 14 |
| Restricting access to organizations                           | 14 |
| Renaming organizations                                        | 15 |
| Deleting organizations                                        | 15 |
| Adding users to an organization                               | 16 |
| Users and roles                                               | 16 |
| Default roles and permissions                                 | 16 |
| Adding a user and assigning a role                            | 17 |
| Access Control: Roles                                         | 19 |
| Viewing role permissions                                      |    |
| Creating a custom role                                        |    |
| Editing a custom role                                         |    |
| Adding a user to a role                                       |    |
| Deleting a custom role                                        |    |
| Access Control: Users                                         |    |
| Adding a user to your organization and assigning a role       |    |
| Editing user roles                                            |    |
| Removing a user from the organization                         |    |
| Inviting users to join an On Demand organization              | 22 |
| Managing your Microsoft Entra tenants and on-premises domains |    |
| Tenants overview                                              |    |
| Adding tenants                                                |    |
| Managing admin consent permissions                            |    |
| About admin consent status                                    |    |
| Granting and regranting admin consent                         | 27 |

| About revoking admin consent                       | 29 |
|----------------------------------------------------|----|
| Removing a tenant                                  | 29 |
| Managing your on-premises domains                  | 30 |
| Adding an on-premises agent                        | 31 |
| Installing the agent using the command shell       | 32 |
| Configuring an agent                               | 33 |
| Automatic updates for on-premises agents           | 34 |
| Removing an agent                                  | 34 |
| Adding an Active Directory domain                  | 35 |
| Removing a domain                                  | 36 |
|                                                    |    |
| On Demand Home page                                |    |
| Masthead                                           |    |
| Masthead drop-down menu                            |    |
| Information window                                 |    |
| On Demand Status page                              |    |
| Side navigation panel                              |    |
| Dashboard                                          |    |
| Tenant filter                                      |    |
| Tenant summary                                     |    |
| Needs your attention!                              |    |
| Module tiles                                       | 40 |
| Configuring settings                               | 42 |
| Organization                                       |    |
| Access Control                                     | 42 |
| Subscriptions                                      |    |
| Subscription details                               |    |
| Managing subscriptions                             |    |
| Subscription expiry                                |    |
| Activity trail                                     | 45 |
| Notifications                                      |    |
| Configuring notification recipients                | 46 |
|                                                    |    |
| Documentation roadmap                              |    |
| Global settings                                    |    |
| Release Notes                                      |    |
| More resources                                     | 48 |
| Technical Support                                  | 49 |
| Current operational status                         |    |
| Contact support                                    |    |
| Module product support pages                       |    |
| Information and discussion: Quest community forums |    |

# **Working with On Demand**

Welcome to On Demand. For an overview of the application, see Overview of On Demand. Use the links below for information on using On Demand.

| Signing up for On Demand                                      | On Demand software is hosted in the cloud by Quest Software and made available to users through the internet. This section contains information regarding signing up for the On Demand service.  On Demand management is based on the concept of organizations. An On Demand organization can subscribe to modules. Organization administrators can use the tools provided by the modules to perform administrative actions on Microsoft Entra tenants.                                         |
|---------------------------------------------------------------|----------------------------------------------------------------------------------------------------|
|                                                               | IMPORTANT: To use the features of a module after you sign up, you must have a subscription.  Trial licenses are available. See "Product Licensing" in the Global Settings Release Notes.                                                                                                    |
| Managing your Microsoft Entra tenants and on-premises domains | A tenant houses the users in a company and the information about them. You must add a Microsoft 365 tenant to On Demand to manage the tenant properties using an On Demand module. For the U.S. region, in addition to commercial tenants, you can add GCC and GCC High tenants if needed,  In addition to managing your Microsoft Entra tenants, On Demand provides support for connecting to on-premises domains in hybrid environments to perform data collection and management activities. |
| Managing organizations and regions                            | On Demand management is based on the concept of organizations. You can create an On Demand organization and specify the region in which the organization data is to be stored.                                                                                                    |
| Adding users to an organization                               | Once you have created an organization, you can add additional users and determine what tasks each user can perform.                                                                                                    |
| On Demand Home page                                           | After signing in, users see the Dashboard. In addition to a tile for each module, the Dashboard displays statistics and operational data for your tenant.                                                                                                    |
| Configuring settings                                          | Use settings to configure On Demand for your organization.                                                                                                    |
| Documentation roadmap                                         | Links to the User Guide and Release Notes for each module.                                                                                                    |
| Technical Support                                             | Resources for On Demand technical support.                                                                                                    |

### **Overview of On Demand**

On Demand is a cloud-based management platform that provides access to multiple Quest Software tools for Microsoft product management through a unified interface. Cloud-based is a term that refers to applications, services, or resources that are made available to users on demand through the Internet. Quest On Demand is a Software as a Service (SaaS) application where application software is hosted in the cloud and made available to users through quest-on-demand.com.

On Demand management is based on the concepts of organizations, modules, and Microsoft Entra tenants. When you sign up for the On Demand service, you create an organization. The organization can subscribe to modules. Organization administrators can use the tools provided by the modules to perform administrative actions on Microsoft Entra tenants.

NOTE: Azure Active Directory is now Microsoft Entra ID.

### **Modules**

Each management tool is referred to as a module. Currently, the following modules are available:

- · Migration
- Recovery
- Audit
- · License Management

### **Global Settings**

On Demand Global Settings refers to management tools and configuration settings that apply to all On Demand modules. This includes tenant and domain management tasks, adding users and roles, configuring notifications, and downloading activity trail logs.

# **Organizations**

On Demand administration is based on organizations. When a user signs up for On Demand, an organization is created.

For information about how to add users to an organization, see Adding a user and assigning a role.

For details on managing organizations, see Managing organizations and regions.

### **Microsoft Entra tenants**

Microsoft Entra ID also uses the concept of an organization and a tenant. A tenant is representative of an organization and is a dedicated instance of the Microsoft Entra service that an organization receives and owns when it signs up for a Microsoft cloud service such as Microsoft Intune or Microsoft 365. Each tenant is distinct and separate from other tenants.

A tenant houses the users in a company and the information about them - their passwords, user profile data, permissions, and so on. It also contains groups, applications, and other information pertaining to an organization and its security. For more information see this Microsoft help page.

# Signing up for On Demand

On Demand is a Software as a Service (SaaS) application. SaaS is a software licensing and delivery model in which application software is licensed on a subscription basis. The On Demand software is hosted in the cloud by Quest Software and made available to users through the internet. This section contains information regarding signing up for the On Demand service.

| Organizations and regions | On overview of organizations and regions. For details on configuring organizations and regions after you sign up, see Managing organizations and regions. |
|---------------------------|----------------------------------------------------------------------------------------------------|
| Signing in to On Demand   | Information on how to sign up for On Demand and enable multi-factor authentication.                                                                       |
| On Demand subscriptions   | You must start a trial or purchase a subscription to begin using On Demand services.                                                                      |

# Organizations and regions

On Demand management is based on the concepts of organizations. When you sign up for the On Demand service, you create an organization and you become the organization administrator. The organization can then subscribe to modules. Organization administrators can use the tools provided by the modules to perform administrative actions on Microsoft Entra tenants. You can add additional organization administrators and module administrators that have access to specific modules.

For most On Demand use cases, a customer creates a single organization. Multiple administrators and multiple tenants can be added to the organization.

#### | NOTE: Recovery account recommendation

Quest recommends having external account added to an organization that could be used in case access is lost. This external account should be a Microsoft Entra account from a tenant that is different from any user accounts normally used to access an On Demand organization. For details see Microsoft's documentation Manage emergency access accounts in Microsoft Entra ID.

#### CAUTION: Adding a tenant to multiple organizations.

Adding the same tenant to multiple organizations can result in conflicting application of polices and settings. When using multiple organizations to manage a tenant, the organization administrators must coordinate their management activities.

A Microsoft Entra ID region is a set of data centers deployed within a geographic area. Selecting the correct region for your organization lets you achieve higher performance and supports your requirements regarding data location. Specifying the region for your organization determines the geographical region where your data is stored.

During sign up, you can choose the region where your On Demand data will be hosted. The following regions are currently supported:

- Australia
- Canada
- Europe
- · United Kingdom

United States

For more information, see Geographic regions.

# Signing in to On Demand

Signing into On Demand is done through Microsoft Entra ID. Authenticating through Microsoft Entra ID provides native granular control and allows you to manage your configuration from a central location. It allows configuring advanced security layers through your own conditional access policies, such as MFA, integration with OKTA and other applications that work with the Microsoft Authentication LIbrary (MSAL).

An Microsoft Entra ID access token (constrained to the Quest On Demand application) is obtained when the user navigates through authentication process. This Microsoft Entra ID access token has a lifetime limit of 10 minutes after which it is automatically refreshed if the user is actively using application. The user is automatically logged out following a period of inactivity. If the user token is revoked in Microsoft Entra ID, the user will continue to have access to On Demand until the token expiry, for a maximum of 10 minutes. User access to On Demand organization can be also revoked within On Demand by an On Demand Organization Administrator, resulting in access loss after token expiry.

Figure 1. User authentication with Microsoft Entra ID.

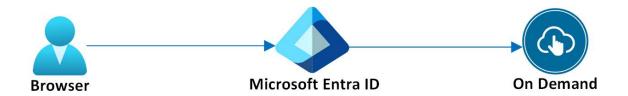

#### To enable multi-factor authentication (MFA) when signing in to On Demand

- NOTE: Multi-factor authentication (MFA) increases the security of the sign in process. With MFA, a user is granted access only after presenting two or more pieces of evidence (or factors) to an authentication mechanism.
  - 1 Go to the web page quest-on-demand.com.
  - 2 On the Welcome to Quest On Demand page, click Sign in with Microsoft.
  - 3 Sign in using your Microsoft MFA-enabled account.

As part of the login process with Microsoft Entra ID, users must consent to the set of minimal permissions required by the Quest On Demand application.

| Permission                                          | Description                                                                                                    |
|-----------------------------------------------------|----------------------------------------------------------------------------------------------------|
| View your basic profile                             | Permission required for Quest to access users name and email to display the logged in user.                                                                                                    |
| Maintain access to data you have given it access to | Permission is automatically included and required by Microsoft for Single Page Applications as it gives access to critical refresh tokens for proper functionality.                                                              |
|                                                     | This permission scope is required for single sign on (SSO) and allows a refresh token to be returned from the authentication flow to avoid On Demand prompting the user every time their primary authentication token times out. |

By default, all users are allowed to consent to applications for permissions that do not require administrator consent. This behavior might be disabled in some Microsoft Entra tenants and may require tenant administrators to enable user consent flow for the Quest On Demand application.

#### I NOTE

- The ability to consent on behalf of your organization is available if logging in as the global administrator in the tenant.
- The ability to request consents will only be available if the global administrator has enabled the admin consent workflow. See https://learn.microsoft.com/en-us/entra/identity/enterprise-apps/configureadmin-consent-workflow#enable-the-admin-consent-workflow.
- 4 Click Create New Organization.
- 5 Enter a name for your On Demand organization.
- 6 Select the deployment region where you want your data to reside.
- 7 Click Create New Organization.

You are signed in as the On Demand administrator for the new organization.

### On Demand subscriptions

Once you have signed in to and created an organization, you have the option to begin a trial or purchase a subscription for modules. In the side navigation panel, click Services to open a page with module information and Learn More links that take you to the appropriate Quest web sites.

# Managing organizations and regions

On Demand management is based on the concept of organizations. An organization can subscribe to modules. Organization administrators can use the tools provided by the modules to perform administrative actions on Microsoft Entra tenants.

When a user signs up for On Demand, an organization is created and the user becomes an administrator for the organization. For most On Demand use cases, a customer creates a single organization. Multiple administrators and multiple tenants can be added to the organization. See Signing up for On Demand.

Use the links below for more information on managing organizations and regions.

- · Geographic regions
- Multiple organizations
- · Creating a new organization
- · Displaying the organization ID and deployment region
- · Switching organizations
- · Editing organization settings
- · Deleting organizations

## Geographic regions

A Microsoft Entra ID region is a set of data centers deployed within a geographic area. Selecting the correct region for your On Demand organization enables you to achieve higher performance and supports your requirements and preferences regarding data location. Specifying the region for your organization determines the geographical region where your data is stored. For more information, see Microsoft documentation.

During sign up, you can choose the region where your On Demand data will be hosted. The following regions are currently supported:

- United States
- Europe
- United Kingdom
- Canada
- Australia

### Regional availability of modules

Microsoft continues to deploy services across Microsoft Entra ID regions. However, at this time, not all services are available in all regions. As a result, not all On Demand modules are available in all regions. The table below lists current module availability by region. When you create an organization in a region, only the available module tiles are displayed on your home page.

| Region    | Available Modules                                                                     |
|-----------|---------------------------------------------------------------------------------------|
| U.S.      | <ul><li>Audit</li><li>License Management</li><li>Migration</li><li>Recovery</li></ul> |
| Europe    | <ul><li>Audit</li><li>License Management</li><li>Migration</li><li>Recovery</li></ul> |
| U.K.      | <ul><li>Audit</li><li>License Management</li><li>Migration</li><li>Recovery</li></ul> |
| Canada    | <ul><li>Audit</li><li>License Management</li><li>Migration</li><li>Recovery</li></ul> |
| Australia | <ul><li>Audit</li><li>License Management</li><li>Migration</li><li>Recovery</li></ul> |

For the most up-to-date information, see https://regions.guest-on-demand.com/.

# **Multiple organizations**

Some customers may want to create multiple organizations. For example:

- A managed service provider (MSP) can create an organization for each client.
- A global company can create separate organizations for employees by geographic region.

When you sign up for On Demand, you are prompted to name your organization. Users with multiple organizations associated with their email address are prompted to select an organization during sign in.

| | CAUTION: Adding a tenant to multiple organizations.

Adding the same tenant to multiple organizations can result in conflicting application of polices and settings. When using multiple organizations to manage a tenant, the organization administrators must coordinate their management activities.

# Creating a new organization

As an On Demand user, there may be no organizations associated with your account. This can happen if you have been removed from all organizations. In this case, after you sign in, the Welcome to On Demand page opens where you can create a new organization. Use the following steps to create an organization.

If you are currently signed in, you can create a new organization by clicking your email address in the menu bar at the top of the page and selecting **Create Organization**. Follow the steps that follow to create an organization.

**TIP:** On the Create Organization page, if you decide not to create a new organization, click on your browser back button to return to your original organization.

#### To create a new organization:

- 1 Enter an organization name.
- 2 Select a region.
- 3 Click Create Organization.

# Best practices when selecting a region for a new organization

If you are creating an organization for use with an On Demand module, first determine the data location for your Microsoft 365 tenants.

You can view tenant-specific data location information in your Microsoft 365 Admin Center in **Settings | Org settings | Organization Profile | Data location**. For details about where your data is stored, see the Microsoft article: https://docs.microsoft.com/en-us/microsoft-365/enterprise/o365-data-locations?view=o365-worldwide

For most On Demand modules, select the On Demand deployment region that contains the data location of your Microsoft 365 tenant, if none of the available deployment regions match your Microsoft 365 tenant data location, select the deployment region that is closest to your Microsoft 365 tenant. For the On Demand Migration module see the section that follows.

# Considerations when you create an On Demand organization for migration

On Demand Migration, the following points should be considered when selecting an On Demand region for a new organization:

- Select the On Demand deployment region that contains at least one data location for your source and target Microsoft 365 tenancies.
- If the source and target Microsoft 365 tenant data locations are in different On Demand deployment regions, select the region closest to the target tenant data location.
- If neither the source nor target Microsoft 365 tenant data locations are in an On Demand deployment region, select a region that provides the shortest migration path *from* source tenant *to* On Demand deployment region *to* target tenant.
- If the Microsoft 365 tenancies have Multi-Geo capability enabled, you might need to create separate On Demand organizations in different deployment regions. Consider the locations of each source and target combination and create On Demand organizations in a suitable deployment region.

# Displaying the organization ID and deployment region

Each organization has a unique organization ID. This ID may be required by technical support to troubleshoot issues. You can display the organization to which you are currently signed in and its region by clicking on your email address in the top menu bar.

In the menu list, if you have only one tenant, the organization is shown under the Organization Name title. Click the organization to open the **Settings | Organization** page where you can see the organization ID, deployment region, name, and the domains authorized to access it.

If you have more than one tenant, the Manage Tenants option is shown under Organization Name. Click **Manage Tenants** to see the list of your tenants with the tenant to which you are connected indicated. The organization ID is displayed on the tile for each tenant.

#### To display the organization basic information:

- 1 In the top menu bar, on the right hand side, click on your user email address.
  - -OR-
- 2 In the navigation panel on the left, click **Settings | Organization**.

The Organization ID and deployment region are found under **Basic Information**.

## **Switching organizations**

If you have multiple organizations associated with your email address, you are prompted to select an organization when you sign in. Once you are signed in, you can switch to another organization.

#### To switch to another organization:

- 1 In the top menu bar, on the right hand side, click on your user email address.
- 2 Select Switch Organization.
  - The Choose an Organizations page opens.
- 3 Locate the row that contains the organization to which you want to switch.
- 4 Click Select.

# **Editing organization settings**

Once an organization has been created, you can edit the organization name and the domains that are authorized to access it and delete organizations that are nor longer needed.

You must be an On Demand organization administrator to edit an organization.

- · Restricting access to organizations
- Renaming organizations

### Restricting access to organizations

By default, users from all domains have access to organization. If required, you can restrict access to only users from authorized domains.

#### To add authorized domains:

- 1 Sign in to the organization that you want to change.
- 2 In the top menu bar, on the right side, click on your user email address, and select your organization under the **Organization Name**.

-OR-

In the navigation panel on the left, click Settings | Organization, and select Edit.

- 3 Under **Authorized Domains**, add the Fully Qualified Domain Name of the domains (and associated users) that you want to have access to the organization.
- 4 Click Save.
- 5 Click Yes to confirm.

# **Renaming organizations**

#### To rename an organization:

- 1 Sign in to the organization that you want to change.
- 2 In the top menu bar, on the right side, click on your user email address, and select your organization under the **Organization Name**.

-OR-

In the navigation panel on the left, click Settings | Organization, and select Edit.

- 3 Under Basic Information, enter the new name in the Organization Name field.
- 4 Click Save.
- 5 Click Yes to confirm.

# **Deleting organizations**

When you delete an organization, all tenants are removed and user information is lost. This operation cannot be undone.

You must be an On Demand organization administrator to delete an organization.

#### To delete an organization:

- 1 Sign in to the organization that you want to change.
- 2 In the top menu bar, on the right side, click on your user email address, and select your organization under the **Organization Name**.

-OR-

In the navigation panel on the left, click **Settings | Organization**, and select **Delete Organization**.

# Adding users to an organization

Once you have created an organization, you can add additional users and determine what tasks each user can perform. To perform these activities, select **Settings | Access Control** in the left navigation bar.

Quest On Demand uses the Role-based Access Control (RBAC) security policy that restricts information system access to authorized users. In On Demand, you can grant authenticated users access to specific resources based on your company policies and the permission level assigned to the user. You can also create new custom roles to provide specific access to the different modules and features.

### **Users and roles**

When you add a user to an organization, you also assign one or more roles. The role assignment determines what permission level a user has and what tasks the user can perform.

On Demand is configured with a number of default roles. The default role permission settings cannot be changed, but you can create custom roles with specific permission settings to align with your company policies. You can assign multiple roles to each user to combine permission sets.

NOTE: Every user must be assigned to at least one role. You cannot remove all roles from a user.

Access Control provides two options: Roles and Users

- For information about configuring roles, see Access Control: Roles
- · For information about managing users, see Access Control: Users

### **Default roles and permissions**

On Demand is configured with default roles that cannot be edited or deleted. You can, however, duplicate default roles to create custom roles.

For the complete list of module default roles and permissions, refer to your module-specific User Guide.

#### **Default Roles**

- On Demand administrator
  - On Demand administrators have full access to global settings and all modules. The user who signed up for On Demand and created the organization is automatically assigned the On Demand Administrator role.
- Module administrator

Module administrators only have access to the specific module where they have been added as an administrator. Module administrators do not have access to global settings or tenants.

#### **On Demand Organization Role Permissions**

| Permission                                             | Description                                                                                                    |
|--------------------------------------------------------|----------------------------------------------------------------------------------------------------|
| Can Add and Remove Tenants                             | Users with this permission can add new tenants or remove existing tenants from the organization.                                                                                                    |
| Can Configure Agents                                   | Users with this permission can add or modify the actions and domains of an agent in the organization.                                                                                                    |
| Can Create and Delete, and Assign Access Control Roles | Users with the permission can create, assign user to, and delete access control roles for the organization.                                                                                              |
| Can Export Data                                        | Users with this permission can export data from the selected services within the organization.                                                                                                    |
| Can Read Access Control Roles                          | Users with this permission are able to view specific permissions within an access control role in the organization.                                                                                      |
| Can Read Activity Trail                                | Users with this permission can access the activity trail and view detailed information regarding user and system activity that has occurred within the organization associated to the selected services. |
| Can Rename the Organization                            | Users with this permissions can delete or edit the organization (modify name and authorized domains list).                                                                                               |

#### To view the current list of permissions available for each default role:

- 1 Select **Settings**, expand **Access Control**, and select **Roles**.
- 2 Click a row in the list of default roles to expand the table to see the individual role permissions.

# Adding a user and assigning a role

The flow chart that follows shows the process for adding users and assigning a role. The first step is to view the default role permissions settings. If required, you can create custom roles with specific permission settings to align with your company policies.

Once you have added a user, you must invite the user to sign in to the organization.

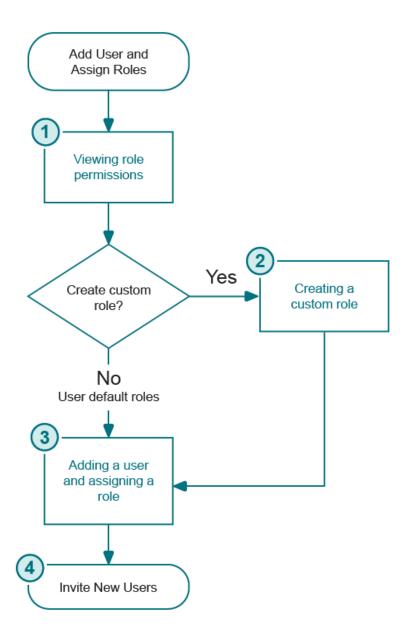

- Viewing role permissions
- Creating a custom role
- Adding a user to your organization and assigning a role
- Inviting users to join an On Demand organization

### **Access Control: Roles**

Each access control role has a specific set of permissions that determines what tasks a user assigned to the role can perform. Your On Demand organization comes configured with a number of default roles. The default role permissions settings cannot be changed, but you can create custom roles with specific permission settings to align with your company policies.

NOTE: To manage access control roles, you must have the permission "Can create, delete, and assign access control roles".

Perform the following tasks from the Setting | Access Control | Roles page:

- · Viewing role permissions
- · Creating a custom role
- · Editing a custom role
- Adding a user to a role
- · Deleting a custom role

### Viewing role permissions

Use the Roles page to view the list of roles defined for your organization. You can also view the users assigned to each role.

#### To view roles and permissions

- 1 In the left side navigation panel, click **Settings**, expand **Access control** and select **Roles**.
- 2 Click on a role name to open a read only page that displays the Role Permissions.
  - The panel on the right is a list of users assigned to the role.
- 3 To add users to the role, see Access Control: Users.

### Creating a custom role

You can create roles with a custom set of permissions. Default roles cannot be edited. You must create a custom role to enable editing.

#### To create a role

- 1 In the left side navigation panel, click **Settings**, expand **Access control** and select **Roles**.
- 2 At the top right of the Roles page, click Create Role.
  - **NOTE:** You can define a role based on an existing role. In the Roles list, click on the **Action** menu for a role and select **Duplicate**.
- 3 On the Create Role page, enter a **Role Name** and **Description**.
- 4 Under Role Permissions, select the check boxes for the permissions you want to assign to the role.
  - Some role permissions are partitioned into services. If available, you can configure access to a service using the **Selected Services** field.
- 5 At the top right of the page, click **Create Role**.
  - You are returned to the Roles page and there is a prompt to **Assign Users**.
- 6 To add a user to the role, click **Assign Users**.
- 7 In the Add User to <custom\_role> field, enter the email address of the user you want to add.

8 Click Add User.

If the user is not currently a member, they are added to the organization.

### Editing a custom role

Note that you cannot edit a default role. You can duplicate a default role and edit it to create a custom role.

#### To edit a role

- 1 In the left side navigation panel, click **Settings**, expand **Access control** and select **Roles**.
- 2 In the Roles list, click on the Action menu for a role and select Edit.
- 3 On the Edit Role page. you can edit:

Name

Description

Role Permissions.

Some role permissions are partitioned into services. If available, you can configure access to a service using the **Selected Services** field.

4 Click Save.

You are returned to the Roles page and there is a prompt to **Assign Users**.

- 5 To add a user to the role, click **Assign Users**.
- 6 In the Add User to <custom\_role> field, enter the email address of the user you want to add.
- 7 Click Add User.

If the user is not currently a member, they are added to the organization.

### Adding a user to a role

i | NOTE: Email notification

When a user is added to a role, the user receives an email informing them of the action.

#### To add a user to a role

- 1 In the left side navigation panel, click Settings, expand Access control and select Roles.
- 2 In the Roles list, click on the Action menu for a role and select Assign Users.

The Assign Role page opens.

- 3 In the **Add a user to this role** field, enter the email address of the user you want to add. The user name must use the email address format *username@domain*.
- 4 Click Add User.

The user is assigned to the role and has the permission set defined by the role.

### **Deleting a custom role**

You cannot delete a default role.

Before deleting a role, you must remove all users from the role and either assign them a new role or remove them from the organization.

#### To delete a role

- 1 In the left side navigation panel, click **Settings**, expand **Access control** and select **Roles**.
- 2 In the Roles list, click on the Action menu for a role and select Delete.
- 3 In the confirmation window, click **Delete**.

You are returned to the Roles page.

### **Access Control: Users**

Organization user credentials are based on email addresses. To log in to On Demand using the email address, the user must create a On Demand account with the email address.

For details, see:

- · Adding a user to your organization and assigning a role
- Editing user roles
- · Removing a user from the organization

Once you have added a user, inform them that they have been added to an organization and specify the email address or Microsoft Entra account used. Direct the new users to sign in to the organization using the procedures under Inviting users to join an On Demand organization.

# Adding a user to your organization and assigning a role

On Demand is configured with default roles. To create a custom role, see Access Control: Roles on page 19.

NOTE: Email notification

When a user is added to a role, the user receives an email informing them of the action.

#### To add a user

- 1 In the left side navigation panel, click **Settings**, expand **Access control** and select **Users**.
- 2 In the User Name field, enter the email address of the user you want to add.

The user name must use the email address format <local part>@<domain>.

- 3 In the Assigned Role field, enter the role name. An auto-complete list offers suggestions based on your input.
- 4 Select a role to enable the Add button.
- 5 Click Add.

### **Editing user roles**

On Demand is configured with default roles. To create a custom role, see Access Control: Roles on page 19.

i NOTE: Email notification

When a user is added to a role, the user receives an email informing them of the action.

#### To assign a new role

1 In the left side navigation panel, click **Settings**, expand **Access control** and select **Users**.

- 2 In the list of users, locate the user you want to edit in the User Name column.
- 3 On the right side of the Role field for the user, click the edit icon to make the Role field editable.
- 4 Click inside the editable Role field and begin typing the name of the role you want to add. An auto-complete list offers suggestions based on your input.
- 5 Enter the role name you want to add. An auto-complete list offers suggestions based on your input.
- 6 Select the role from the list.
- 7 Add additional roles or remove assigned roles as required.
- 8 Select the check mark to confirm the role assignment.

### Removing a user from the organization

#### To remove a user

- NOTE: Email notification
  - When a user is removed from the organization, they receive an email informing them that they no longer have access to the organization.
- 1 In the left side navigation panel, click **Settings**, expand **Access control** and select **Users**.
- 2 In the list of users, locate the user you want to delete in the User Name column.
- 3 In the **Action** field for the user, click the delete icon.
- 4 In the confirmation window, click **Remove**.

# Inviting users to join an On Demand organization

Once you have added a user, inform them that they have been added to an organization and specify the email address or Microsoft Entra account used.

### Joining an organization prerequisites

- An administrator for the organization must have added you to the organization.
- If multiple On Demand organizations are associated with your email account, you must know the name of
  the organization you want to sign in to. After sign in, the Select Organization page is displayed where you
  must select the organization that you want to sign in to.
  - NOTE: Users do not need a Quest account to join an On Demand organization. However, creating a Quest account allows you to access On Demand resources such as the support site.

#### To join an organization with an Microsoft Entra account

- 1 Go to the web page quest-on-demand.com.
- 2 On the Welcome to Quest On Demand page, click Sign in with Microsoft.
  - If only one organization is associated with your email account, the On Demand home page opens.
     You are signed in to the organization that your were added to.
  - If there are multiple organizations associated with your email account, the Multiple Organizations
    Found page opens with a list of organizations. Click the organization you want and click Select
    Organization.

# Managing your Microsoft Entra tenants and on-premises domains

A tenant is a dedicated instance of Microsoft Entra ID that your Microsoft organization receives and owns when it signs up for a Microsoft cloud service such as Microsoft 365. For more information, see this Microsoft help page.

This section contains information about the following activities involved in setting up your On Demand environment to manage your Microsoft Entra tenants and on-premises domains:

- · Tenants overview
- Adding tenants
- · Managing admin consent permissions
- · Removing a tenant
- · Managing your on-premises domains
- · Adding an on-premises agent
- · Configuring an agent
- · Automatic updates for on-premises agents
- · Removing an agent
- · Adding an Active Directory domain
- · Removing a domain

### **Tenants overview**

A tenant houses the users in a company and the information about them. You must add a tenant to manage its properties using an On Demand module.

Applications used to manage tenant properties must participate in the consent flow provided by Microsoft Entra ID. This means a Global Administrator must provide admin consent when adding a tenant to On Demand. Admin consent is granted on behalf of the Microsoft Entra ID organization.

The Tenants page provides an overview of all your tenants. It shows the number of users, consent status, and provides access to admin consent for the different On Demand modules.

On the Tenants page, each tenant tile lists the number of users in the tenant. The user count is divided into **Cloud only** and **Hybrid** users. Hybrid users are Microsoft identities that can access both on-premises and cloud-based resources.

#### **B2C** tenants

In addition to the standard Microsoft Entra tenant, you can also add a B2C tenant. On the Tenant page, B2C tenants can be distinguished by the following icon next to the tenant name:

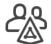

For more information on B2C tenants, see this Microsoft help page.

## **Adding tenants**

When you add a tenant, you must have Microsoft Entra ID Global Administrator credentials in Microsoft Entra ID since part of the process of adding a tenant is done in the Microsoft Azure portal.

The Microsoft Entra ID Global Administrator role is the top level administrator role and has access to all features. By default, the person who signs up for a Microsoft Entra ID subscription is assigned the Global Administrator role for the tenant. Additional users can be assigned to the Global administrator role.

If you are in the U.S. region, once you select **Tenants** and click **Add Tenant**, you must select the type of tenant you are adding, whether commercial, GCC, or GCC High. When you click **Add Commercial or GCC Tenant** (or **Add GCC High Tenant**) you are redirected to the Microsoft tenant administration login page where you must log in with the Global Administrator credentials for the tenant.

If you are in any other region, you select **Add Tenant** and are immediately redirected to the Microsoft tenant administration login page where you must log in with the Microsoft Entra ID Global Administrator credentials for the tenant. After successful authentication, the Consent Grant dialog is displayed. You must confirm the consent grant.

### **About GCC and GCC High tenants**

GCC or a GCC High tenants are available only for deployments in the U.S. region.

Microsoft 365 GCC tenants are typically used by US public sector organizations and the contractor organizations that service them.GCC High tenants provide Microsoft 365 services that adhere to additional US Department of Defense security requirements. Customer eligibility to GCC High tenants is restricted.

- On Demand Migration supports GCC and GCC High tenants.
- On Demand Audit supports GCC tenants.

### **Prerequisites for adding tenants**

Admin consent is required to add a tenant to On Demand. Since only an Microsoft Entra ID Global Administrator can grant admin consent, you must be able to provide Microsoft Entra Global ID administrator credentials for the tenant you are adding.

#### To add a tenant

- 1 Log in to On Demand using the credentials you used to sign up for On Demand.
- 2 In the navigation panel on the left, click **Tenants**.
  - The Office 365 Tenants page is displayed by default.
- 3 Click Add Tenant.

If you are in any region other than the U.S region, such as Europe, United Kingdom, Canada, or Australia, you are immediately redirected to the Microsoft login page.

- 4 If you are in the U.S. region, you must select the type of tenant that you are adding:
  - Click Add Commercial or GCC Tenant
    - OR -

#### Click Add GCC High Tenant

i NOTE: See About GCC and GCC High tenants for details.

You are redirected to the Microsoft login page.

5 Enter your Global Administrator credentials and click Next.

A page opens with the list of permissions that you are granting.

6 Click Accept.

The Office 365 Tenants page is displayed.

- 7 On the Office 365 Tenants page, at the bottom of the tile for the newly added tenant, click Edit Consents.
  The Admin Consent status page opens.
- 8 If the minimum permission settings granted when the tenant was added are sufficient for a module, the Status for the module is **Uses Base**. If the module requires additional permissions, the **Status** is **Not Granted**.

If you need to have additional permissions for a module, click **Grant Consent.** You are redirected to the Microsoft login page.

9 Enter the Global Administrator credentials and click **Next**.

A page opens with the list of permissions settings you are granting.

10 Click Accept.

The Office 365 Tenants page is displayed. GCC or GCC High tenants are identified with a GCC or GCC High tag in the right corner of the tenant tile.

If you click **Edit Consents** on a GCC or GCC High tenant tile, in addition to the domain name and the tenant ID, you will also see the country code for the tenant.

### Displaying a tenant name change

At a later date, if you change the display name of the tenant or the default domain name in Microsoft Entra ID, you can refresh the tenant in On Demand to immediately update the name. When you refresh the tenant, On Demand rereads the tenant information from your Microsoft Entra tenant to synchronize with the On Demand stored data.

To refresh the tenant, display the Tenants page and click the refresh icon  $\diamondsuit$  that displays beside the tenant name on the tenant tile.

# Managing admin consent permissions

Once you add a tenant, you are redirected to a page that lists the permissions that will be granted. You must click **Accept** and provide admin consent for the On Demand application. Once the Global Administrator adds a tenant to On Demand, an application record is created in the tenant indicating that admin consent has been provided.

NOTE: Global Admin credentials are only required to grant admin consent for the minimal list of permissions required by On Demand. Global Admin credentials are not stored, shared, or used for any other purpose.

For security, when you first add a tenant, only the minimum permission settings are granted. Some modules require additional permissions for specific activities. Once a tenant has been added to On Demand, you can grant additional permissions on the Tenant Consents page.

On May 19, 2022, On Demand introduced a new consent experience using Microsoft Authentication Library (MSAL) which required that consent be regranted for modules that use delegated permissions. For details about MSAL, see About the Microsoft Authentication Library (MSAL) on page 28.

To open the Tenant Consents page, click **Tenants** in the navigation page and click **Edit Consents** on the tenant tile

You can view the specific permissions for each On Demand application by clicking **View Details**. You can also see the last time that consent was granted and which On Demand user granted the consent.

- · About admin consent status
- · Granting and regranting admin consent
- · About revoking admin consent

### About admin consent status

On the Tenant Consents page, you can view the module admin consent status for each tenant that you have added. The process of approving the use of an application for the Microsoft Entra ID organization by the Microsoft Global administrator is referred to as admin consent. A Microsoft Global administrator must provide admin consent when granting consents to any application listed on the page.

When a tenant is first added, On Demand requests base admin consent permissions. Some modules can function using the base permission set while other require a higher level of admin consent permissions.

When you grant consent in On Demand, a service principal is created in your tenant. Some On Demand modules require that a role be assigned to the service principal. The role is needed to support specific module functionality. For example, after granting consent for the Exchange Online PowerShell consent type, you must assign the Exchange Admin Role. This role is needed to perform Exchange tasks such as linking mailboxes to users and deleting mail-enabled groups.

### **Granting and regranting admin consent**

You must grant specific admin consents for each On Demand tenant. For example, if you grant access for MyCompany tenant in organization A, and add the MyCompany tenant to organization B, you must grant consent for organization B. In some situations, you might have to regrant consent for an application used by your tenant.

For some consent types, you might also have to assign a role after you grant consent.

#### To grant admin consent for a tenant

- 1 Click **Tenants** in the navigation panel on the left.
- 2 At the bottom of a tenant tile, click Edit Consents.
  - The Tenant Consents page for the tenant opens.
  - In the Status and Actions column, the status information indicates whether admin consent has been granted for the module consent type.
- 3 If the current status is Not Granted, you can enable the module consent type for this tenant by clicking Grant Consent.
  - If the current status is **Regrant Consent**, a change in the required permissions or new functionality might mean that you must regrant consent for a previously granted consent.
- 4 For the Exchange Online PowerShell consent type, the Exchange Admin Role must be assigned. After you grant consent for Exchange Online PowerShell, click **Assign Role**.
  - NOTE: If you assign a role and immediately refresh the page, the Assignment state might be displayed as "Not Assigned" for a short time until you refresh the page again.
- 5 To view the permissions that are granted for each consent type, click **View Details**.
- NOTE: If additional admin consent permissions are required to perform specific tasks within a module, these consent types are listed below the core or basic consent type for the module.

#### **About the Status and Actions column**

For the following scenarios, you would click **Grant Consent** or **Regrant Consent** in the Status and Actions column.

- The admin consent token for the module expired, resulting is a status of **Consent Required**. The status of Consent Required indicates that On Demand cannot obtain a token with delegated permissions based on a previously granted admin consent. To restore the interrupted services, you must regrant consent.
  - The Consent Required status can be caused if the Microsoft Entra ID Global Administrator account used to grant consent has been changed such as: password change, user role change in the organization, user account was disabled or removed, or all tokens were invalidated for a tenant after a tenant policy update.
- A new feature in an On Demand module can require that additional permissions be granted. In this
  scenario, you would click Regrant Consent. For example, when On Demand implemented the new
  Microsoft Authentication Library (MSAL) in June 2022, admin consents had to be regranted for modules
  that use delegated permissions.

The following On Demand application registrations use delegated permissions:

- On Demand Recovery Basic
- On Demand Recovery Teams
- On Demand Migration Teams
- On Demand License Management Self Service License Reporting

For more information, see About the Microsoft Authentication Library (MSAL) on page 28.

• Admin consent has been revoked in the Microsoft Azure portal, resulting in a status of Revoked. If you revoke the Core Basic admin consent in the tenant you will see Revoked status for Core Basic and Not Available for all other modules. The Core Basic application is used to determine the consent status for your tenant. If that consent is revoked, On Demand cannot determine consent status for the modules. Consent might be granted for the modules, but On Demand cannot verify it.

For this reason, it is strongly recommended that you do not revoke Core Basic consent.

### **About the Microsoft Authentication Library (MSAL)**

The Microsoft Authentication Library (MSAL) is the recommended library that replaces the deprecated Azure Active Directory Authentication Library (ADAL). MSAL provides improved security, is resilient, and allows tokens to be generated with a very granular scope. Since MSAL supports generated tokens with a granular scope, On Demand can use tokens with a narrowed scope when accessing your tenant.

This feature provides a more secure and granular approach for accessing your data. For more information, see Permissions and consent in the Microsoft identity platform.

### Prerequisite for Self Service License Reporting access

For the License Management module, to use Self Server License Reporting, you must grant additional permissions over the Base permissions.

Sometimes, when you grant consent for Self Service License Reporting, you might see an error that indicates that the app requires access to a service that your organization has not subscribed to or enabled. This error occurs if the Microsoft M365 License Manager API, required to gather self-service policy data, is not enabled in the tenant by default. You can resolve the error by enabling the M365 License Manager API in the tenant.

#### To enable the M365 License Manager API

- 1 Install the Azure PowerShell Az module if it is not already installed.
- 2 Run the Connect-AzAccount cmdlet to log into your tenant using an account that has Microsoft Entra ID administrative rights.
- 3 Run the following command:

After you complete these steps, you can complete the Grant Consent for Self Service License Reporting without errors.

### About revoking admin consent

Completely revoking admin consent removes all permissions granted for the On Demand application. Revoking admin consent is a manual process that must be performed in the Microsoft Azure portal.

NOTE: You can revoke or disable consent in the Microsoft Azure Portal.

### Revoking admin consent in the Azure Portal

Revoking admin consent removes all permissions granted for the On Demand application.

#### To revoke admin consent

- 1 Log in to the Azure Resource Manager with the credentials for the Microsoft Entra tenant.
- 2 Click on the Microsoft Entra ID icon in the left menu.
- 3 In the Active Directory panel, select **Enterprise applications**.
- 4 In the Enterprise applications panel, select All applications.
- 5 Search for and select the Quest On Demand application.
- 6 In the Manage section of the left menu, select Properties.
- 7 At the top of the Properties pane, select **Delete**, and then select **Yes** to confirm you want to delete the application from your Microsoft Entra tenant.

Alternately, to disable consent, you can disable a user from signing in.

#### To disable a user from signing in

- 1 Sign in to the Azure portal as the global administrator for your directory.
- 2 Search for and select Microsoft Entra ID.
- 3 Select Enterprise applications.
- 4 Search for and select the Quest On Demand application.
- 5 Select Properties.
- 6 Select **No** for Enabled for users to sign-in?.
- 7 Select Save.

# Removing a tenant

By removing a tenant, you are beginning the process of disabling all module functions related to the tenant. When you remove a tenant, you are removing the tenant from the On Demand organization for all users and this action cannot be undone.

All module operations will stop after 30 days. At that point, the following operations are halted:

- Active backups and provisioning actions will be cancelled.
- · Migration project and status information will be lost.
- · Audit event data will no longer be collected.

- · Attestation will no longer be initiated.
- · License and cost data will no longer be collected.
- Assessment data will no longer be collected.
- NOTE: If a tenant was inadvertently removed, it might be possible to restore a tenant and all the associated On Demand configuration for up to 30 days after it was removed from On Demand. In this situation, contact Technical Support.

You must provide the tenant name, your organization ID, and the tenant region.

#### To remove a tenant

- 1 Click **Tenants** in the navigation panel on the left.
- 2 On the tenant tile for the tenant you want to remove, click **Remove**.
- 3 Review the list of results from the remove action and select each check box.
- 4 Click Remove Tenant.

When you previously added the tenant, a Service Principal was created in your tenant, under Enterprise applications, for each consent that you granted for this tenant. To remove the consents, log in to the Microsoft Azure portal and go to the Microsoft Entra Admin Center. Browse to Enterprise Applications, search for *Quest on Demand* -, and delete all the application records that you do not need.

# Managing your on-premises domains

In addition to managing your Microsoft Entra tenants, On Demand provides support for connecting to on-premises domains in hybrid environments to perform data collection and management activities.

By installing an agent with a unique key and specifying domains to which the agent is connected, you can review information and perform actions in your hybrid environment. You start the process to install and configure an agent by selecting **Tenants** in the left navigation bar and selecting **Hybrid Agents**.

You can add on-premises domains to On Demand selecting **Tenants** in the left navigation bar and selecting **Active Directory Domains**. You can also add domains as part of the agent configuration process.

### Agent prerequisites

You must meet the following prerequisites to download and install an agent for on-premises data collection from specified domains:

- You must have the On Demand Organization Admin role and specifically must have the Can Configure Agents (core.configureAgents) permission.
- You must have a passphrase, which you create on the How to Add an Agent page, that you enter when
  installing the agent.
- You must have a valid paid subscription for the On Demand module with which you are using the agent. Currently, only On Demand License Management supports this feature.
- The login account that you use to run the agent setup program must have local administrator rights.

The agent setup program will prompt you for service account credentials (username and password) that are used to run the agent service. The agent service account must be a domain account and must have local administrator rights on the computer on which the agent is being installed. Also, for License Management, the service account must have Write Members permissions on the directory group objects.

# Adding an on-premises agent

The following steps describe the general process for installing and configuring the On Demand on-premises agent. For the detailed procedures, see To add an agent on page 31 and To configure an agent on page 33.

For information about the permissions required to install an agent and the permissions needed by the agent service account, see Agent prerequisites on page 30.

- 1 Generate a passphrase on the How to Add an Agent page. Take note of the passphrase.
- 2 Add the agent to On Demand.
  - An agent package is generated with a unique key.
- 3 Download the agent package and copy it to the member server on which you want to run the agent.
- 4 Install the agent, specifying the required information including the passphrase.
  - Once agent is installed it connects to the On Demand organization.
- 5 Configure the agent specifying the actions it can perform and domains with which it works.
- : | NOTE: On-premises hybrid agent support

Installation platforms (x64) supported for the following versions:

- Windows Server 2016
- · Windows Server 2019
- Windows Server 2022

#### To add an agent

- 1 Log in to On Demand using the credentials you used to sign up for On Demand.
- 2 In the navigation panel on the left, click **Tenants**.
- 3 Click Hybrid Agents.
- 4 Click Add Agent,

When you click Add Agent, the How to Add an Agent page is displayed. You must create a passphrase that will be used when you install the agent.

- 5 To create a passphrase, use one of the following options:
  - Click Generate New to get a new passphrase.
  - Enter a passphrase manually. The passphrase can be from 4 to 100 words (32 to 1024 characters long).
  - Edit a displayed passphrase to make it more complex (such as adding numbers or characters).
  - Enter a passphrase word count (from 4 to 100 words) and click Generate New to get a passphrase
    of the specified word count. NOTE: The passphrase must be from 32 to 1024 characters long.
- 6 When you decide to use the displayed passphrase, click Copy and Continue.

The passphrase is copied to your clipboard. Ideally, you should paste it into a Notepad or Word document to keep for future reference.

7 Once the installation package is ready, click **Download**.

The agent package with a unique key is downloaded to your computer.

- i IMPORTANT: You must install the agent within 10 days or the unique key will expire. Also, you cannot re-use an agent package, even if you have removed the agent from a previous installation. You must download and install a separate agent on each server.
- 8 Copy the agent package to the server and double-click the **AgentSetup.exe** file.

The installer is packaged as a self-extracting executable. If you run the installer without arguments, it prompts you for the required installation parameters, including the folder where the agent should be installed. You also are asked for the passphrase that was copied to your clipboard.

For information about the available arguments, see Installing the agent using the command shell on page 32.

- i IMPORTANT: The maximum number of agents is limited to 10 per organization. If you need a higher number of agents, contact Quest Support.
- 9 In the command line console, enter the following information in response to the prompts:
  - Agent installation path: The folder to which the agent files will be extracted. If you do not specify the
    path, the default path is set to C:\QuestAgent.
  - Enter Y when you are prompted to install Quest On Demand On-Premises Agent.
  - Agent name optional. If you do not specify an agent name, the NETBIOS name of the computer is used.
  - Credentials (user name and password) of the account that is used to run the agent service. The
    account specified must be a domain account and must have local administrator rights on the
    computer where the agent is being installed. Other required rights depend on the modules with
    which the agent will be used.
  - Passphrase The generated passphrase that you generated on the How to Add an Agent page.

### **About agent installation**

Depending on your browser and the download options that you configured, when you click Download, the AgentSetup.exe file is downloaded to the location you specify. In most cases the AgentSetup.exe file is downloaded to your Downloads folder.

The setup program is a console application. If you double-click the AgentSetup.exe file, a console window is opened and you are prompted for information such as installation folder and service user name and password. Optionally, you can open a command shell and manually execute the installer from the command line which allows you to specify arguments

The file name of the downloaded file is AgentSetup.exe. The installer is packaged as a self-extracting executable. If you run the installer without arguments, it prompts you for all required installation parameters, including the folder where the agent should be installed.

You can run the AgentSetup.exe from any directory (as long as you run the program on the computer on which it is to be installed). The self-extracting executable prompts you for the folder to which the agent files will be extracted. The self-extracting installation package extracts the files to the specified target folder and runs the setup program (Setup.exe) from the target folder.

Once an agent installation package is used to install the agent on a computer, you cannot use the same package to install the agent on another computer.

**IMPORTANT:** The installation key included in the installer is a unique one-time key that cannot be used again to install the agent elsewhere, even if you uninstall the agent from the current computer.

After you have installed the agent, it is recommended that you delete the file containing the passphrase (if you saved it to a file) and the downloaded agent installation package. However, do not delete the AgentSetup.exe file that was extracted.

### Installing the agent using the command shell

If you open a command shell, you must open it with elevated permissions (such as "Run as administrator"). The setup program requires admin rights.

You can provide the parameters for agent installation through command line switches. This method allows the agent to be installed without any prompts. The supported switches are as follows:

#### --outdir <output directory>

Provides the target directory where the agent files will be extracted. This is the only switch that is handled directly by the self-extracting executable. All other switches are forwarded to the agent setup program that is executed after the files are extracted.

#### --quiet

Prevents prompting. When you use this switch, you must also specify all parameters that do not have default values through the command line. If any parameters are missing, the installation will fail.

#### --name <name>

The name used to identify the agent. The agent name is displayed in the On Demand Agent configuration page once the agent installation is completed. If no name is provided, the NETBIOS name of the computer is used as a default value.

#### --user <username>

The Windows user account under which the agent service is run. This is a required parameter. The user account specified must be a domain account and must have local administrator rights on the computer where the agent is being installed. The local administrator rights are needed to allow the agent to perform an auto-update when new versions of the agent become available.

Additional permissions depend on the workload being performed by the agent. Refer to the documentation for the specific On Demand module for more information. For example, to manage on-premises groups in License Management, the agent service account must have Write Members rights on the group object in Active Directory.

The account is granted Log On As Service rights on the local system during installation.

#### --password <password>

The password of the Windows user account under which the agent service is run. It is a required parameter. This password is not stored anywhere within On Demand. The password is only used to configure the startup properties of the Windows service.

#### --passphrase "<passphrase>"

The generated passphrase that was created on the How to Add an Agent page. The passphrase is required to install the agent. Since the passphrase will contain spaces, you must use quotation marks to enclose the passphrase.

# Configuring an agent

After you have installed the agent, you must configure the agent with the on-premises domains to which the agent is connected and the actions the agent can perform.

#### To configure an agent

1 Click **Tenants** in the left navigation bar and select **Hybrid Agents**.

A tile for the newly installed agent is displayed. The text under the headings for Domains and Agents shows Not Configured.

- 2 Click Edit Configuration.
- 3 In the Actions section, view the list of actions and select the actions that the agent is allowed to perform.

For example, you could select **Modify group membership** if you want to be able to assign a user license through an on-premises group in the On Demand License Management module.

Consult your On Demand module documentation for Actions you might need to enable and other Action related requirements.

- 4 In the Connected Domains section, do one of the following steps:
  - Click Add New and add an on-premises domain to On Demand that will be connected to this agent. For information about adding a domain, see Adding an Active Directory domain on page 35.
    - OR -
  - Click Select Existing and select a domain that has already been added to On Demand.
- 5 Click Save.

## Editing an agent configuration

After an agent is configured, you can update the agent configuration at any time. When you view an agent tile for a configured agent, you can see the computer on which the agent is installed and the number of allowed actions and the number of connected agents.

#### To update an agent configuration

- 1 On the agent tile, click Edit Configuration.
  - Basic information about the agent such as the agent name, the name of the computer on which the agent is installed is shown. Additionally you can see the configuration details including the allowed actions for the agent and the domains to which the agent is connected.
- 2 You can update the agent configuration as follows:
  - For actions, you can click **Select Actions** to update the allowed actions.
  - For connected domains, you can click either Add Domain or Select Existing to add a new domain for the agent or to connect the agent to an existing domain.
- 3 When you have made your changes, click **Save**.

When viewing the information for the configured agent, you also have the option of removing an action or a connected domain.

To remove the action or domain from the displayed agent configuration, click beside the action or domain.

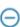

# Automatic updates for on-premises agents

If you have an agent installed and running and Quest has released a new version, the agent is automatically upgraded in your environment. When a new version of the agent is available, Quest will generate a package to be distributed to all organizations. Each installed agent will be updated. Updates do not require any manual intervention and the upgrade does not require a system reboot.

# Removing an agent

There are two stages in removing an agent:

- You remove the agent from On Demand.
- You uninstall the agent from the server on which it was installed.

#### To remove an agent

- 1 Log in to On Demand using the credentials you used to sign up for On Demand.
- 2 In the navigation panel on the left, click **Tenants**.
- 3 Click Hybrid Agents.
- 4 Select the tile for the agent you want to remove and click **Remove**.
- 5 Review the list of results from the remove action and select each check box.
- 6 Click Remove Agent.

At this point, the agent will be disconnected from On Demand cloud services. The agent is no longer linked to any On Demand domains and cannot perform any configured allowed actions.

#### Uninstalling the agent

After the agent is removed from On Demand, you can uninstall it from the command line using the following steps:

#### Option A:

 From Programs and Features click Uninstall/Change on the "Quest On Demand On-Premises Agent", and follow the resulting command prompt.

#### Option B:

- 1 Open a command prompt with administrative privileges (such as Run as Administrator).
- 2 Switch to the folder in which you installed the agent. By default, the path is C:\QuestAgent unless otherwise specified.
- 3 Type the following command: setup --uninstall

# Adding an Active Directory domain

When you select **Tenants** in the navigation panel on the left, a tab titled **Active Directory Domains** is shown. Select the tab to view information about your domains and to add new domains. You add domains to On Demand by specifying the FQDN (Fully Qualified Domain Name) for each domain that you want to add. In an Active Directory multi-domain forest, you must add each parent and child domain with which you want to work.

Optionally, if you add your agents first, you can add a domain when you are configuring an agent.

#### To add a domain

- 1 In the navigation panel on the left, click **Tenants**.
- 2 Click Active Directory Domains.
- 3 Click Add Domain.
- 4 Enter the FQDN (Fully Qualified Domain Name) for the on-premises domain you want to add.
- 5 If there is a preferred domain controller that you want to use, enter the name for the domain controller. This is optional.
- 6 Click Save.

After you have added your domains, you can install and configure the agents that will work with those domains.

### **Editing a domain configuration**

You cannot change the FQDN (Fully Qualified Domain Name) for a domain in On Demand. If the FQDN for an on-premises domain has changed, or if you accidentally entered the FQDN incorrectly, you must remove the domain from On Demand and add a new domain with the new FQDN.

You can modify the preferred domain controller for a domain.

# Removing a domain

You can remove a domain from On Demand. When you remove a domain, the association with your on-premises domain is removed and the domain is removed from all linked agents. Active Directory group membership will not be updated and Active Directory data is no longer collected.

#### To remove a domain

- 1 In the navigation panel on the left, click **Tenants**.
- 2 Click Active Directory Domains.
- 3 On the tile for the domain that you want to remove, click **Remove**.
- 4 Review the list of results from the remove action and select each check box.
- 5 Click Remove Domain.

# On Demand Home page

The Home page contains the following components.

| Masthead              | The masthead displays your current user ID and provides information about your organization.                          |  |
|-----------------------|----------------------------------------------------------------------------------------------------|--|
| Side navigation panel | The side navigation panel is always available as you move through the On Demand site.                                 |  |
| Dashboard             | In addition to a tile for each module, the <b>Dashboard</b> displays statistics and operational data for your tenant. |  |

#### **Masthead**

The masthead displays the On Demand name on the left and on the right side shows the following:

- Your user ID with a drop down menu arrow.
- An information icon (i) that opens the On Demand information window.
- A status icon and a message that indicates the system status for the modules in your organization. You can
  expand the status to view the individual modules that might be affected. You can click the **Status Overview**link to view the On Demand Status page.
  - If all your modules (such as Auditing, License Management, and Recovery) are operational, the icon is green and displays **All Systems Operational**. If you click the status text, you can see the individual modules with green icons indicating systems are operational.
  - If one or more modules has a status of degraded performance or partial outage, the icon is yellow and displays Partial System Outage. When you click the status text, yellow icons appear beside the affected modules.
  - If one or more modules has a status of major outage the icon is red and the text link displays Major Service Outage in red. When you click the status text, red icons appear beside the affected modules.

You can click the **Status Overview** link to display details about outages, past incidents, and all planned maintenance in the near future in the On Demand Status page.

If there is scheduled maintenance planned that will include system downtime, a blue banner is displayed at the top of the masthead that includes information about the scheduled outage. You can click **Read more** to view the maintenance details on the On Demand Status page.

## Masthead drop-down menu

Clicking anywhere on your user ID opens the drop-down menu to perform the following tasks:

- View your current Region Name and Organization Name.
- Perform organization management Managing organizations and regions.
- · Configure your user settings by clicking My Account.

- Use of Cookies: You can enable or disable the use of a cookie for session monitoring. The initial state of this setting is determined by your response to the cookie notice when you join an organization. Note that this setting is by region. If you join an organization in a different region, you receive the cookie notice again.
- **Sign Out** from your current session. Note that you are automatically logged out after 30 minutes of inactivity.

#### Information window

The On Demand information window contains the following tabs:

- About: Version numbers and copyright information.
- **Third Party:** The list of third party components used in the product. This information is also contained in the Release Notes.
- Contact: Information on how to contact Technical Support.

#### On Demand Status page

When expand the system status on the masthead and click the **Status Overview** link, you can view the On Demand Status page. The page provides detailed information about outages, past incidents, and planned maintenance. If there are partial outages or degraded performance for some modules, you can view an expanded list that indicates which geographic locations are affected.

If a blue banner displays at the top of the masthead, you can click **Read more** to see the scheduled maintenance list in the On Demand Status page. The list provides the date for each scheduled maintenance activity and indicates whether downtime is expected during the maintenance activity.

You have the option to subscribe to updates through email notifications whenever Quest On Demand creates, updates or resolves an incident.

# Side navigation panel

The left navigation panel to access the following On Demand functionality:

#### Home

Click to return to the Home dashboard.

#### **Tenants**

Opens the Tenants page where you can add Azure tenants and on-premises domains (using agents) to On Demand. For details, see Managing your Microsoft Entra tenants and on-premises domains.

#### Migrate

Allows you to select the required Migration module, such as Projects, Active Directory, Directory Sync, Domain Rewrite, and Domain Move.

#### Recover

Provides information on all available Recovery modules and provides a link to the Quest product page for the module.

#### **Audit**

Provides information on all available Audit modules and provides a link to the Quest product page for the module.

#### Licenses

Provides access to License Management to allow you to assign and reclaim.licences from both users and groups.

#### Reports

Provides access to the Quest Quadrotech Nova Report Center and Delegation and Policy Control (DPC) modules.

#### Settinas

Provides access to the following information:

- Organization page where you can see the organization details, edit the organization name and the domains that are authorized to access it and delete organizations that are nor longer needed. See Organization.
- Access Control page where yo can manage users and their assigned roles. See Adding users to an
  organization.
- Subscriptions page where you can view and manage subscriptions. See Subscriptions.
- Activity Trail page where you can view the complete activity trail history for an organization. See Activity trail.
- Notifications page where you can configure email that will be sent to one or more recipients following an
  event. See Notifications.

#### **Support**

Help opens an associated User Guide

Release Notes opens a document with information on the currently deployed software version and technical support information.

When you are on the On Demand Home page, the Global Settings documents open. When you are on a module page, these links open the documentation for the module.

## **Dashboard**

The dashboard contains the following components:

- · Tenant filter
- Tenant summary
- Needs your attention!
- Module tiles

#### **Tenant filter**

Located in the top right of the dashboard, the tenant filter determines what data is displayed on the dashboard. You can choose to display all tenants, a subset, or a single tenant.

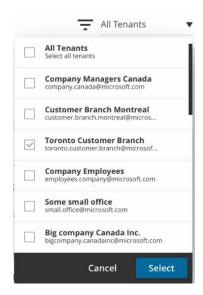

## **Tenant summary**

The tenant summary indicates which tenants are currently selected and provides a summary of licenses, users and groups in the selected tenant.

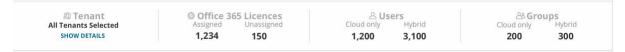

## **Needs your attention!**

The Needs your attention! tile displays a summary of alerts and cautions from all of the modules you are currenlty subscribed to. It also displays information on the status of your subscription or trial if it is close to expiry.

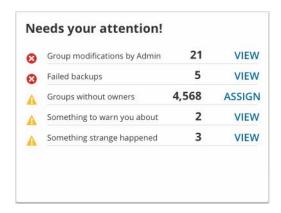

## **Module tiles**

If you have a subscription to a module, the module tile displays status information for your tenant.

**NOTE:** GCC High and GCC tenants are supported only by the On Demand Migration and On Demand Audit modules and are only available in the US region. Totals shown for other On Demand modules do not include GCC High or GCC tenants.

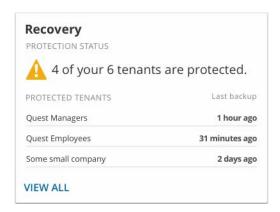

# **Configuring settings**

- Organization
- Access Control
- Subscriptions
- Activity trail
- Notifications

## **Organization**

Once an organization has been created, you can select **Settings | Organization** is the left navigation to see the organization details, edit the organization name and the domains that are authorized to access it and delete organizations that are no longer needed.

For details, see Editing organization settings and Deleting organizations.

## **Access Control**

Once you have created an organization, you can add additional users and determine what tasks each user can perform. To perform these activities, select **Settings | Access Control** in the left navigation bar.

Access control is a process by which users are granted access and certain privileges to systems, resources, or information. In On Demand, you can grant authenticated users access to specific resources based on your company policies and the permission level assigned to the user.

The Access Control setting provides two options: Roles and Users

- For information about configuring roles, see Access Control: Roles.
- For information about managing users, see Access Control: Users.

To see the task flow for access control procedures, see the task flow Adding a user to a role.

## **Subscriptions**

This section contains the following topics.

| Subscription details   | The <b>Subscriptions</b> page contains the details of your current subscriptions.                                                                                                    |  |
|------------------------|----------------------------------------------------------------------------------------------------|--|
| Managing subscriptions | On Demand subscriptions are associated with an email address.  To activate a subscription, you must add the email address of the subscription owner to the <b>Subscription Owner</b> list. |  |
| Subscription expiry    | To prevent loss of data, subscription expiry takes place in stages.                                                                                                    |  |

## **Subscription details**

Click the module name to see information about product subscription details and pricing as well as links to Quest sales support.

The On Demand subscription information is grouped by modules such as Audit, License Management, Migration, and Recovery. Modules can offer separate licenses for specific features.

Table 1. Subscription field descriptions

| Field             | Value                               | Description                                                                                                    |
|-------------------|-------------------------------------|----------------------------------------------------------------------------------------------------|
| Features          | Feature name                        | A feature is the smallest subscription unit. Features can be bundled into Standard, Professional, and Advanced offerings.                                                                   |
| Subscription Type | Standard, Professional, or Advanced | The organization has purchased a subscription to features offered by this module. The specific subscription type depends on the number of features purchased.                               |
|                   | Trial                               | The organization has subscribed to a trial license. Module features may be limited.                                                                                                    |
|                   |                                     | Note: When moving from Trial to Paid, the user associated with the paid subscription must be an organization administrator. See Changing Owner When Moving from Trial to Paid Subscription. |
|                   | Technical Preview                   | The organization has subscribed to a technical preview license. Module features may be limited.                                                                                             |
|                   | Not subscribed                      | The organization is not subscribed to this module.                                                                                                    |
| Status            | Current status                      | Shows whether the subscription is active, inactive, expired, expiring soon, and so on.                                                                                                    |
| Expiry Date       | mm/dd/yyyy                          | The date on which the subscription will expire. See Subscription expiry.                                                                                                    |
|                   | Prepaid                             | A set number of licenses have been purchased.                                                                                                    |
|                   | Overage                             | The organization is billed for licenses as they are consumed.                                                                                                    |
| Licenses          | ####                                | The number of licenses purchased (∞ if the <b>Rate Plan</b> is <b>Overage</b> ).                                                                                                    |
| Used              | ####                                | The number of licenses currently consumed.                                                                                                    |

## **Managing subscriptions**

On Demand subscriptions are associated with the email address that was used to purchase the subscription. All valid email address formats are supported. The email address does not need to be associated with a Quest account to activate a subscription; the email address of the subscription owner must be added to the Subscription Owners list on the **Settings | Subscriptions** page. A subscription owner can share subscriptions with multiple organizations.

Adding a subscription owner to the Subscription Owners list does not add the user to the organization. A subscription owner does not have sign-in capability or any other permission settings. To add a user to an organization, see Adding users to an organization.

#### **Sharing a subscription**

To share a subscription with the organization, request permission from the subscription owner to add their email address to the Subscription Owners list. If the request is accepted, all subscriptions associated with the email address are assigned to the organization. A subscription owner can share subscriptions with multiple organizations.

Note that a Subscription sharing status of **Active** indicates that the user has consented to share subscriptions. It does not indicate that a valid subscription is associated with the email address.

- 1 In the side navigation panel, click **Settings | Subscriptions**.
- 2 At the top right on the Subscriptions page, click SHARED SUBSCRIPTIONS.
- 3 On the Shared Subscriptions page, enter the email address of the subscription owner and click Request.
  The email address is added to the Subscription Owners lists with a Subscription sharing status of Pending.
- 4 The subscription owner receives an email with a request to share the subscriptions associated with the email address.
  - If the subscription owner accepts the request, the Subscription sharing status changes to **Active** and any subscriptions associated with the email address are added to the Subscriptions page.
- 5 If Subscription sharing remains in the **Pending** state, you can choose to select **Cancel Request** from the Action menu.

#### Stop using a shared subscription

You can stop subscription sharing by removing the subscription owner's email address from the Subscription Owners list.

- 1 In the side navigation panel, click **Settings | Subscriptions**.
- 2 At the top left, click SHARED SUBSCRIPTIONS.
- 3 In the Subscription Owners list, locate the email address of the subscription owner that will no longer share subscriptions with the organization.
- 4 In the Action column for the subscription, select **Stop Using Subscription**.
- 5 The confirmation window lists the subscriptions that will be removed from the organization. Click **Stop Using Subscription**. The subscription owner receives an email informing them that the subscription is no longer assigned to the organization. All subscriptions associated with the email address are removed from the Subscriptions page.

# Changing Owner When Moving from Trial to Paid Subscription

The user that signed up for a trial subscription is automatically an administrator for the organization. If a different user email address is used for purchasing a paid subscription, this user address must be added to the Subscription Owners list before the subscription status displays as **Paid**.

If you need assistance determining the email address used to purchase the subscription or, if you want to change the address associated with the subscription, contact Technical Support.

## **Subscription expiry**

To prevent loss of data, subscription expiry takes place in stages.

#### Stage 1: Your subscription expires in X days

Thirty days prior to expiry, the On Demand organization administrator receives an email notification. From this time on, the module tile on the On Demand home page displays the number of days before the subscription expires.

#### Stage 2: Subscription expired. Access denied.

Once the subscription expires, members of the organization can no longer access the On Demand module. The configuration settings have been preserved and module services continue for the next 30 days.

#### Stage 3: Subscription expired. Service disabled.

After 30 days, module services are no longer operational for the tenants in the organization. Data is preserved for 30 days and then, it is permanently deleted.

#### Stage 4: Subscription expired. Data deleted.

Your data has been deleted and cannot be restored.

# **Activity trail**

An activity trail is a set of records that provide documentary evidence of the sequence of activities that have affected a specific operation, procedure, or event at any time. The recorded information includes date and time, actor, a description and customized fields of the event. On Demand retains the complete activity trail history for an organization.

The following activity trail logs are available:

On Demand Platform: Records the information for:

- · adding and removing tenant events
- · granting of admin consent for a tenant
- · assigning and unassigning a user to On Demand access control roles
- · platform service related tasks
- · notification events

Audit: Records information about the audit module and related events.

Recovery: Records information about backup enable and disable events.

Migration: Records information about migration process events.

License: Records information about license management activities.

## Filtering and exporting activity trail logs

You can filter for the events that you want to see using the **FILTERS** option. You can also use the **EDIT COLUMNS** option to add and remove columns. When you are displaying the activities that you want, you can export the results to a .csv file.

You can click + at the end of the first row and select **All of (and)** or **Any of (or)** to add an additional filter rule. To remove an individual filter rule, click **X** beside the rule.

NOTE: To see the detailed information for the event, click on a specific event.

#### To modify columns and filter activity trail logs

- 1 In the side navigation panel, click **Settings**.
- 2 In the Activity Trail tab, click **FILTERS** to expand and specify your filter criteria.
  - By default, a filter is set to show the logs for the last 7 days (**Date** | **during last** | **7** | **days**).

To change filter criteria, you can select attributes, operators, and values from the dropdown list.

- To add an additional filter rule click + at the end of the first row and select All of (and) or Any of (or).
  - To see all available logs for current organization, click CLEAR ALL.

- To remove an individual filter rule, click **X** beside the rule.
- 4 To customize the displayed columns, click EDIT COLUMNS, select or clear the columns, and click SELECT.

Once you are displaying the activity trail information that you want, you can click **EXPORT TO .CSV** to download the information in a .csv (comma separated value) format file.

## **Notifications**

An On Demand notification is an email sent to one or more recipients following an event. For example, after a backup failure event, specified recipients receive a notification email.

## **Configuring notification recipients**

#### To add notification recipients for an event:

- 1 In the side navigation panel, click **Settings**.
- 2 In the main panel, click **Notification** in the menu bar.
- 3 Under Modules, select a module type and an event type.
- 4 In the Set the recipients text box, enter the email address for a recipient and click Add. The recipient is listed below the text box.
- 5 Repeat step 4 to add more recipients.
- 6 Click Save.

The next time the event occurs, all the listed recipients receive a notification email.

# **Documentation roadmap**

# **Global settings**

On Demand global settings refers to management tools and configuration settings that apply to all On Demand modules. This includes tenant management tasks and downloading activity trail logs.

#### **Modules**

Each management tool is referred to as a module. Currently, the following modules are available:

- Audit
- Migration
- Recovery
- · License Management

## **Documentation**

For each module, and the global settings, there is a Release Notes document and a User Guide.

- The Release Notes contains a release history and details of new features, resolved issues, and known issues.
- User Guides contain descriptions and procedures for the management tasks you can perform with each module

Use the links below to navigate to the content you require.

#### **User Guides**

Each module has its own user guide:

- Global Settings
- Audit
- Migration
- Recovery
- · License Management
- Reports

#### **Release Notes**

- Global Settings
- Audit
- Migration
- Recovery
- · License Management
- Reports

#### More resources

- For sales or other inquiries, visit http://quest.com/company/contact-us.aspx.
- To sign up for a trial or purchase a subscription, go to https://www.quest.com/on-demand.
- Technical support is available to Quest customers with a valid maintenance contract and customers who
  have trial versions. You can access the Quest Support Portal at https://support.quest.com.
- The Quest On Demand Community provides a space for blog posts and a forum to discuss the On Demand products.

# **Technical Support**

Quest provides numerous resources to support you with our products.

## **Current operational status**

#### On Demand status

On Demand relies on Microsoft Azure and Amazon Web Services (AWS) infrastructure and as such, is subject to the possible disruption of these services. You can view the following status pages:

- Microsoft Azure status
- AWS status

# **Contact support**

The Contact Support page allows you to submit a Technical Service Request. It also provides the phone numbers to use when contacting the Quest support team.

# Module product support pages

Each On Demand module has a dedicated support page with "getting started", troubleshooting, and other useful information.

- · Product Support Audit
- · Product Support License Management
- Product Support Migration
- Product Support Recovery

# Information and discussion: Quest community forums

Visit the On Demand community forum to read current information or to post a forum topic.

## **About us**

Quest provides software solutions for the rapidly-changing world of enterprise IT. We help simplify the challenges caused by data explosion, cloud expansion, hybrid data centers, security threats, and regulatory requirements. We are a global provider to 130,000 companies across 100 countries, including 95% of the Fortune 500 and 90% of the Global 1000. Since 1987, we have built a portfolio of solutions that now includes database management, data protection, identity and access management, Microsoft platform management, and unified endpoint management. With Quest, organizations spend less time on IT administration and more time on business innovation. For more information, visit www.quest.com.

# **Technical support resources**

Technical support is available to Quest customers with a valid maintenance contract and customers who have trial versions. You can access the Quest Support Portal at https://support.quest.com.

The Support Portal provides self-help tools you can use to solve problems quickly and independently, 24 hours a day, 365 days a year. The Support Portal enables you to:

- · Submit and manage a Service Request.
- · View Knowledge Base articles.
- · Sign up for product notifications.
- · Download software and technical documentation.
- · View how-to-videos.
- Engage in community discussions.
- Chat with support engineers online.
- View services to assist you with your product.